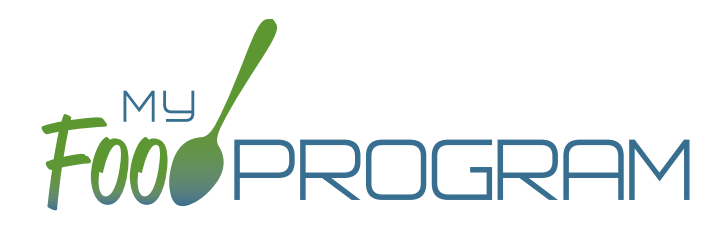

Emergency Shelter Sponsor Admin

Quick Start Guide

Welcome to My Food Program! This Quick Start Guide is meant to get you up-and-running with our software in four easy steps. For a comprehensive understanding of how our software works, we recommend you read our full manual. **Ready? Let's go!**

ADD YOUR SITES 1

ADD **PARTICIPANTS** 2

ENTER A MENU 3

TAKE ATTENDANCE & MEAL COUNTS 4

1

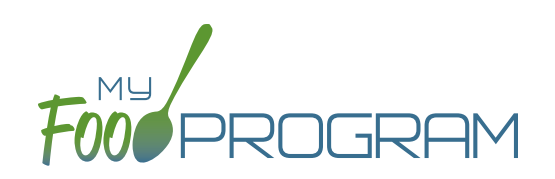

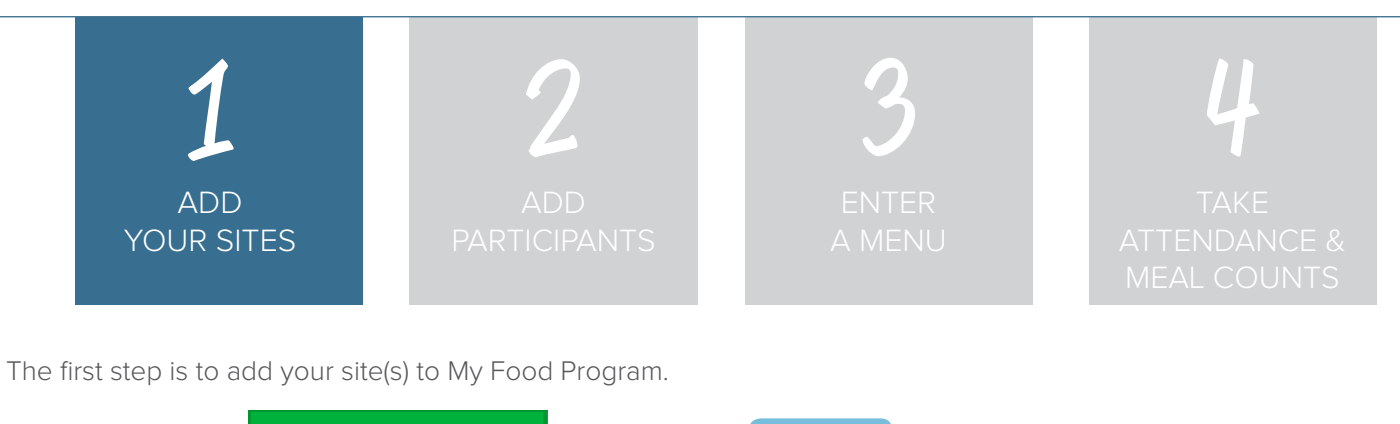

Start by clicking on **Transfilters Reference Later Click on to the Site Details screen.** 

**NOTE:** only the required fields are listed below. If you see fields on your screen not listed here, feel free to fill them out. We're trying to get you up-and-running as quickly as possible by only listing what is required.

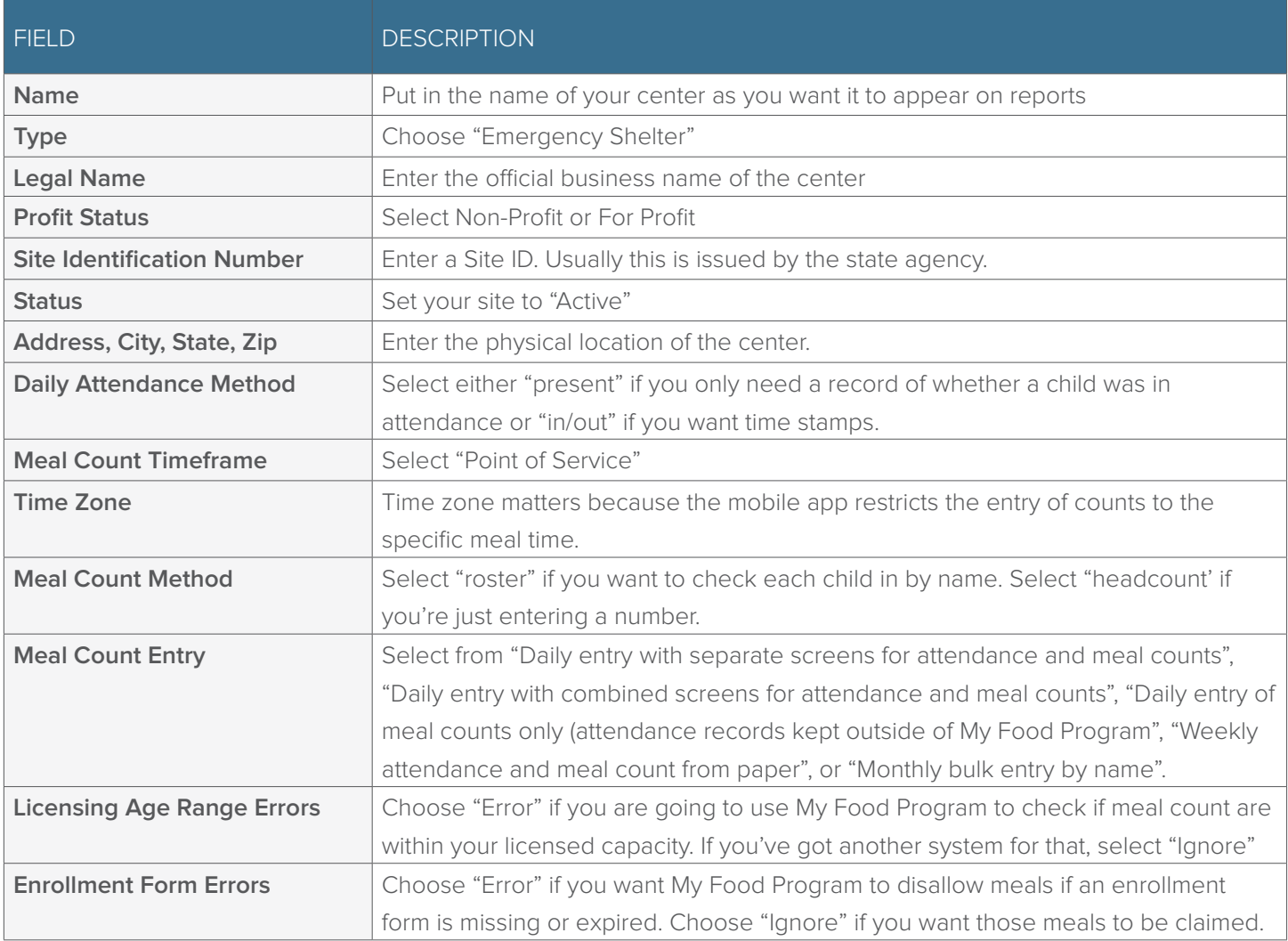

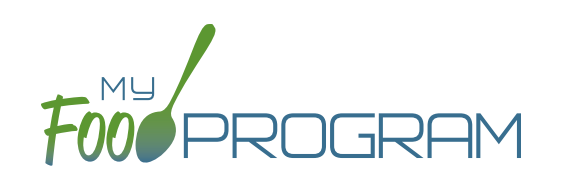

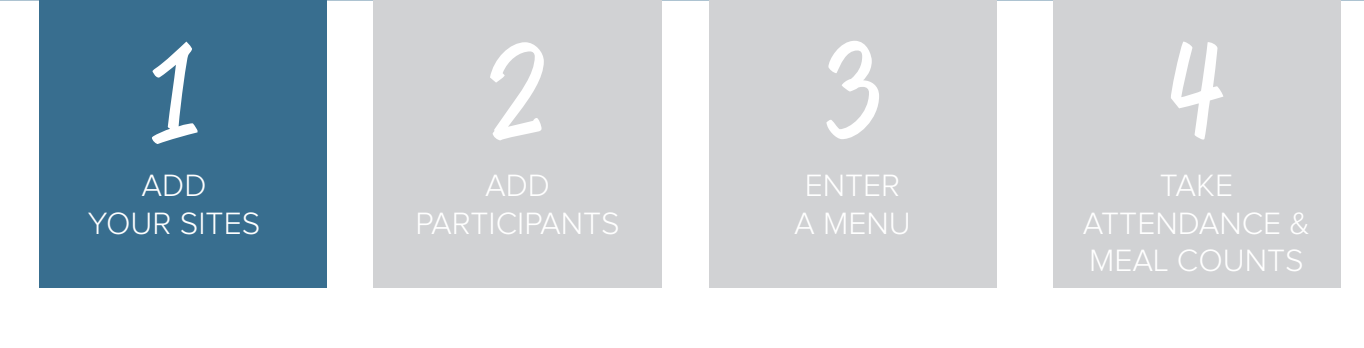

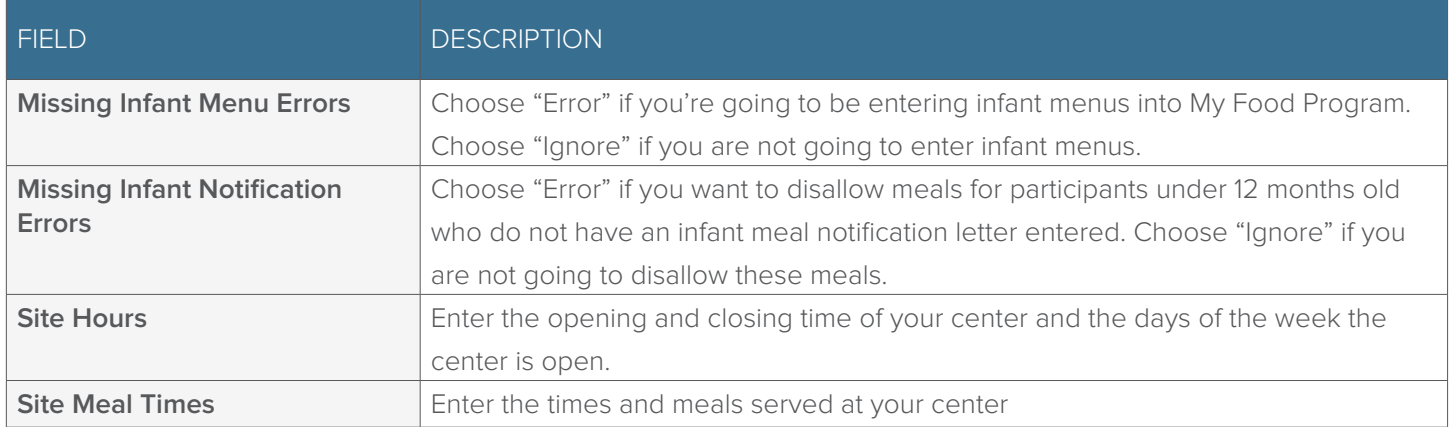

Click **Save** and you're done!

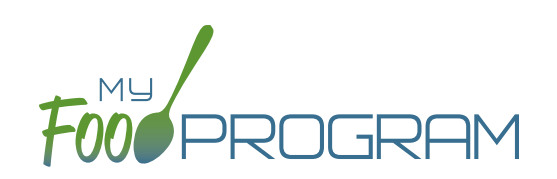

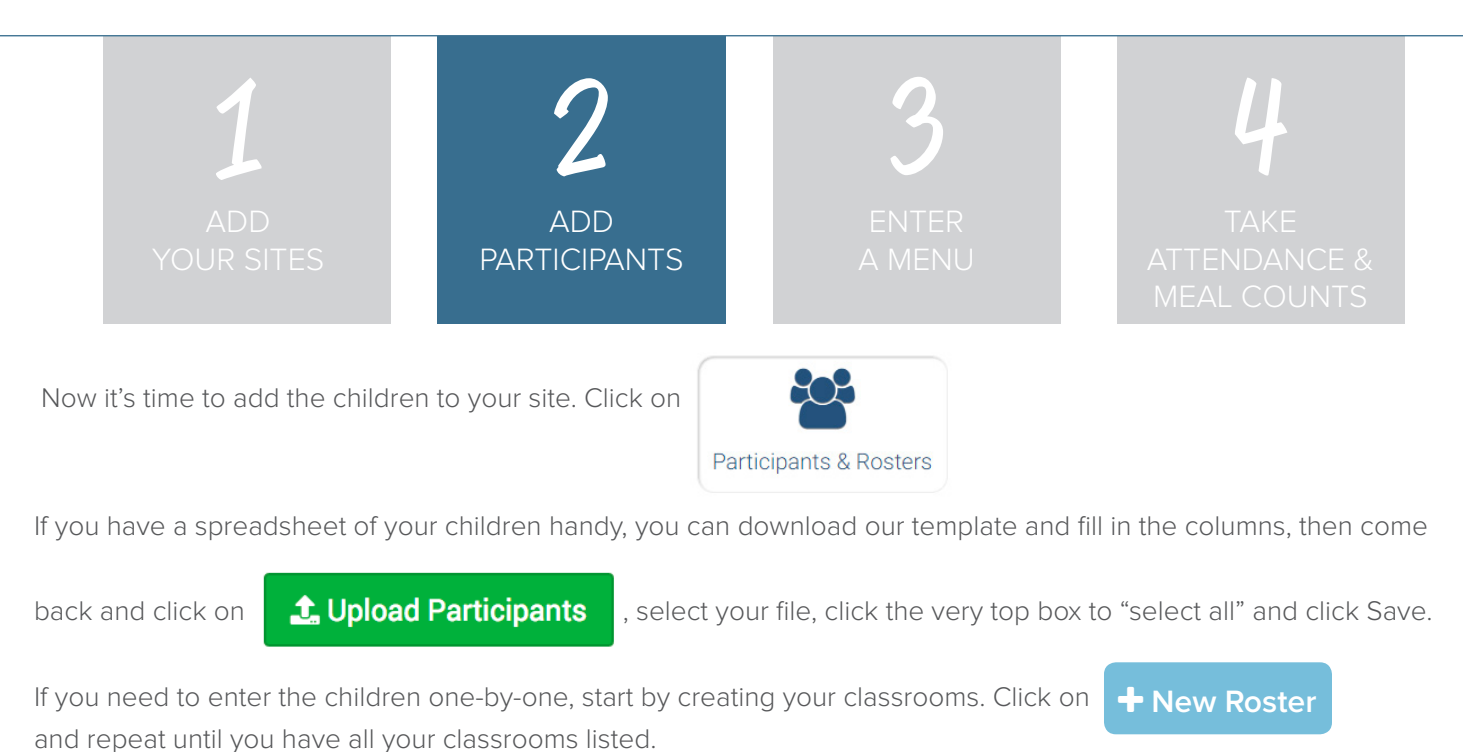

Next, click on **+ Add New Household** and then **+ Add Participant** 

Complete these required fields. **NOTE:** we're just listing the fields that you have to complete in order to get started. If you see additional fields on your screen, feel free to complete them now, but know that it is not required information.

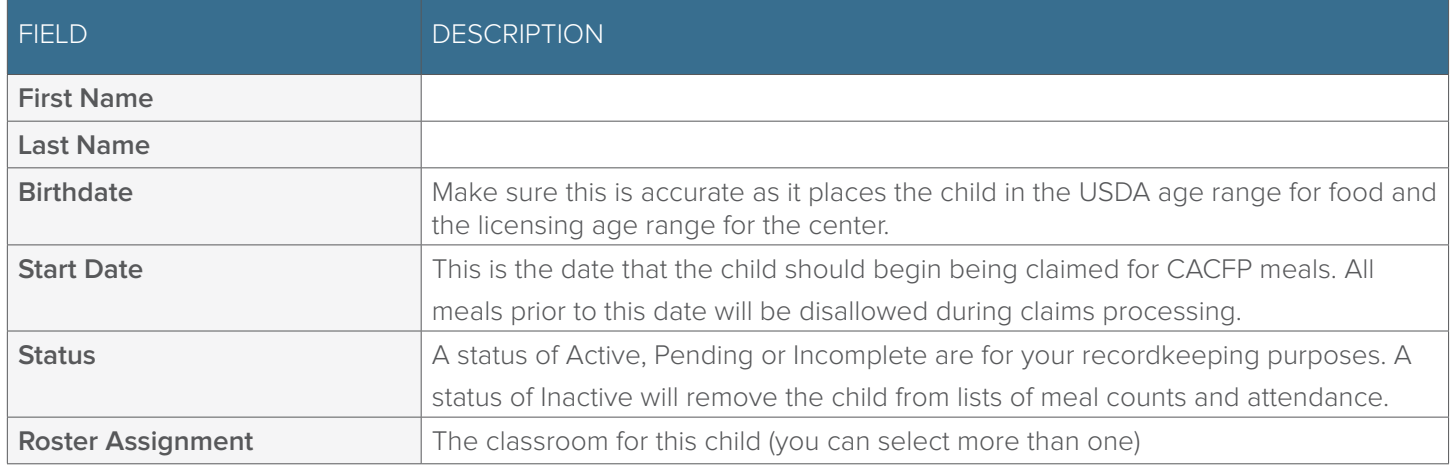

 $Click$  **Save** and you're done!

If this child has a sibling in care, click  $\overline{\bullet}$  Add Participant and go through the same steps above.

**Save**

**+ Add Participant** 

If a child does not have a sibling in care, click  $\left| \cdot \right|$  Add New Household at the top and then

**+ Add New Household** 

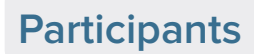

Repeat the steps until you've entered the information for all your children.

4

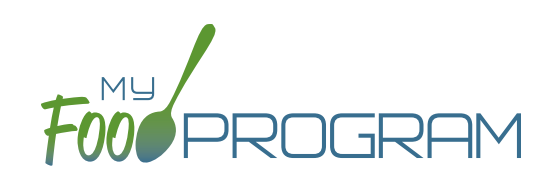

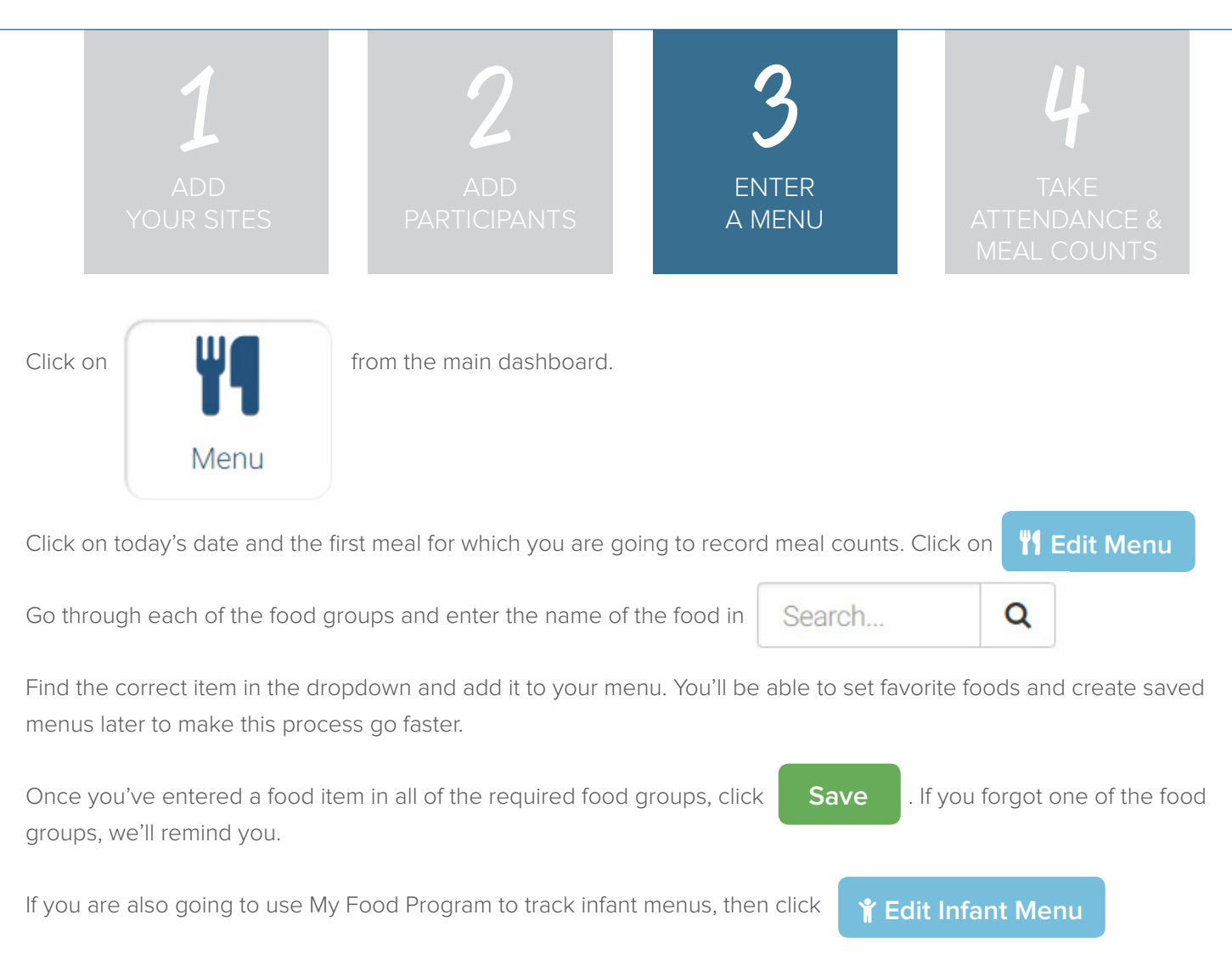

Select the age of the **oldest** infant in care and add the food items using the search function as with the child menu.

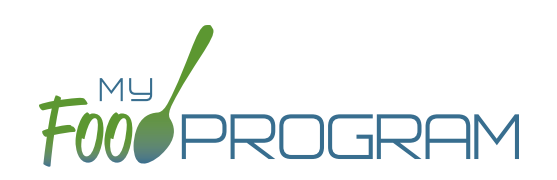

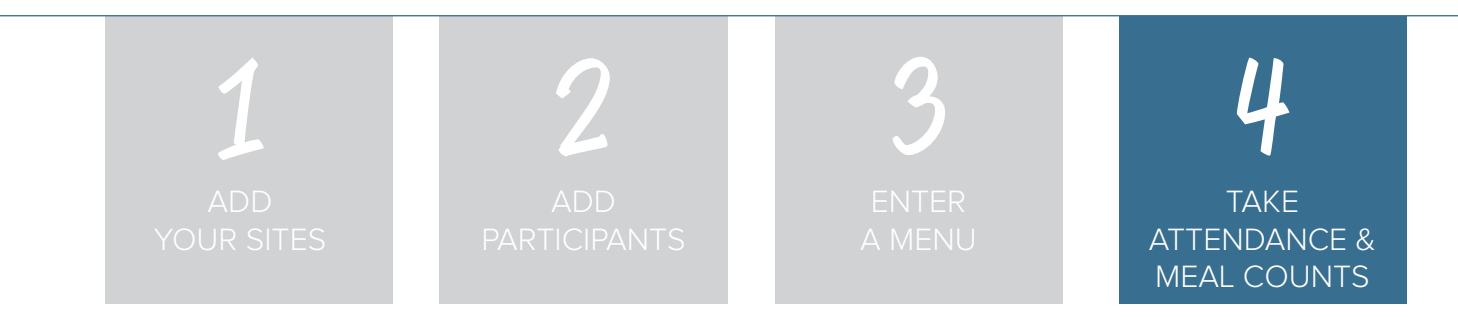

You're ready to take attendance and meal counts! On the web app, from the main dashboard click on:

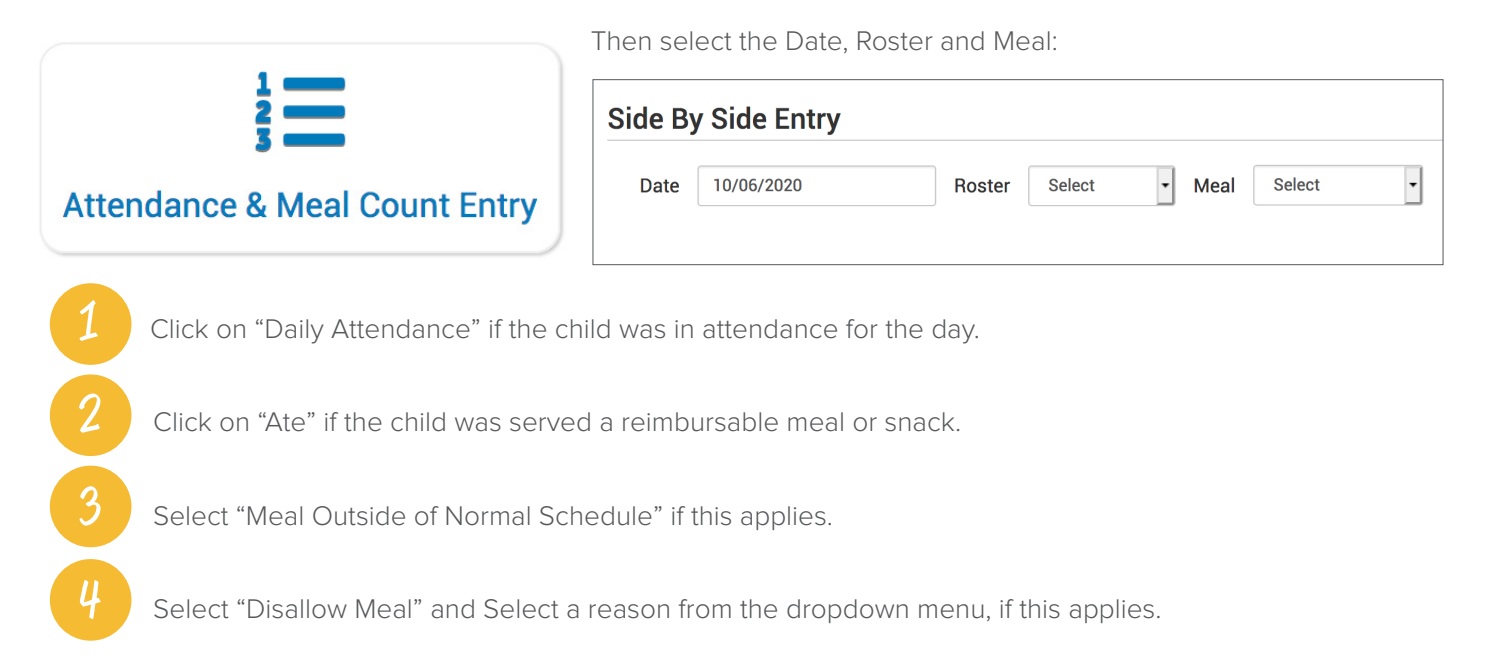

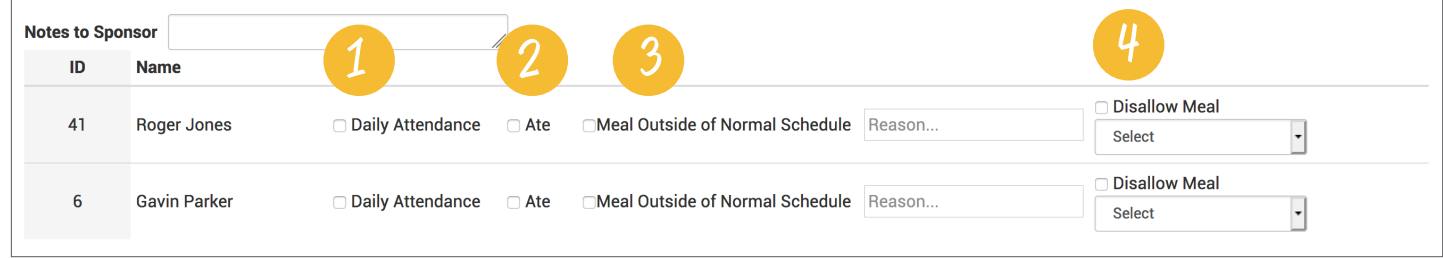

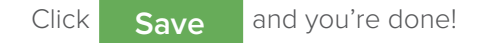

## **Notes:**

- You cannot click "Ate" until you have clicked "Present" this prevents a meal from being recorded without attendance.
- A child only need to be checked in as "Present" once during the day. The "Present" button will already be checked if you navigate to meals later in the day.
- If you remove the check from the "Present" column, you are removing the attendance and all meals for the day.

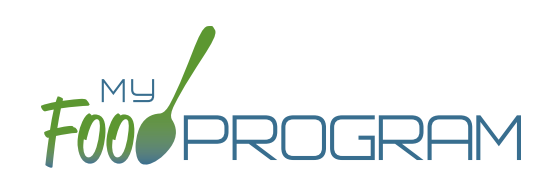

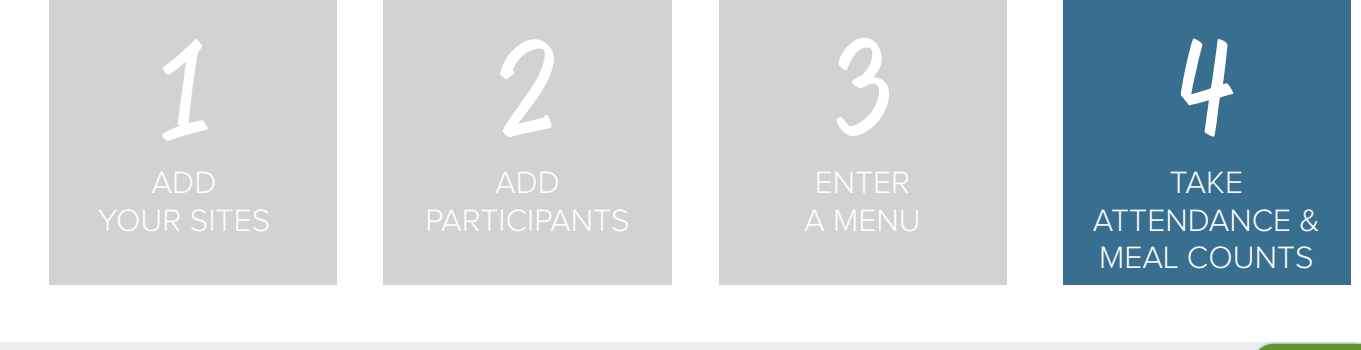

If you want to take meal counts using the mobile app, grab your phone or tablet and go to Google Play or the Apple Store, search for "My Food Program" and download the free app.

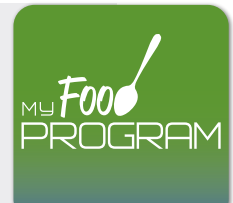

Open the app and login using the same username and password that you used to login to the website. HINT: click on "Remember me on device" and you'll never have to enter your password again.

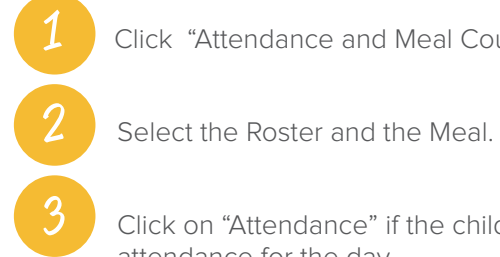

Click "Attendance and Meal Count Entry".

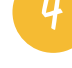

4 Click on "Ate" if the child was served a reimbursable meal or snack.

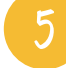

5 Click "Submit" at the bottom of the screen.

Click on "Attendance" if the child was in attendance for the day.

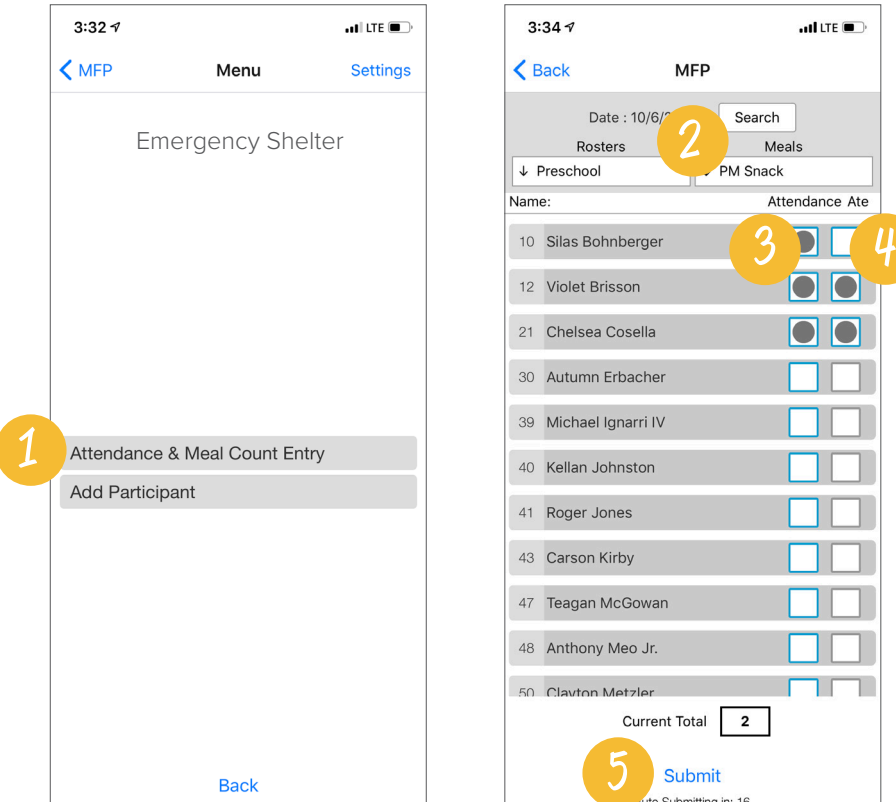